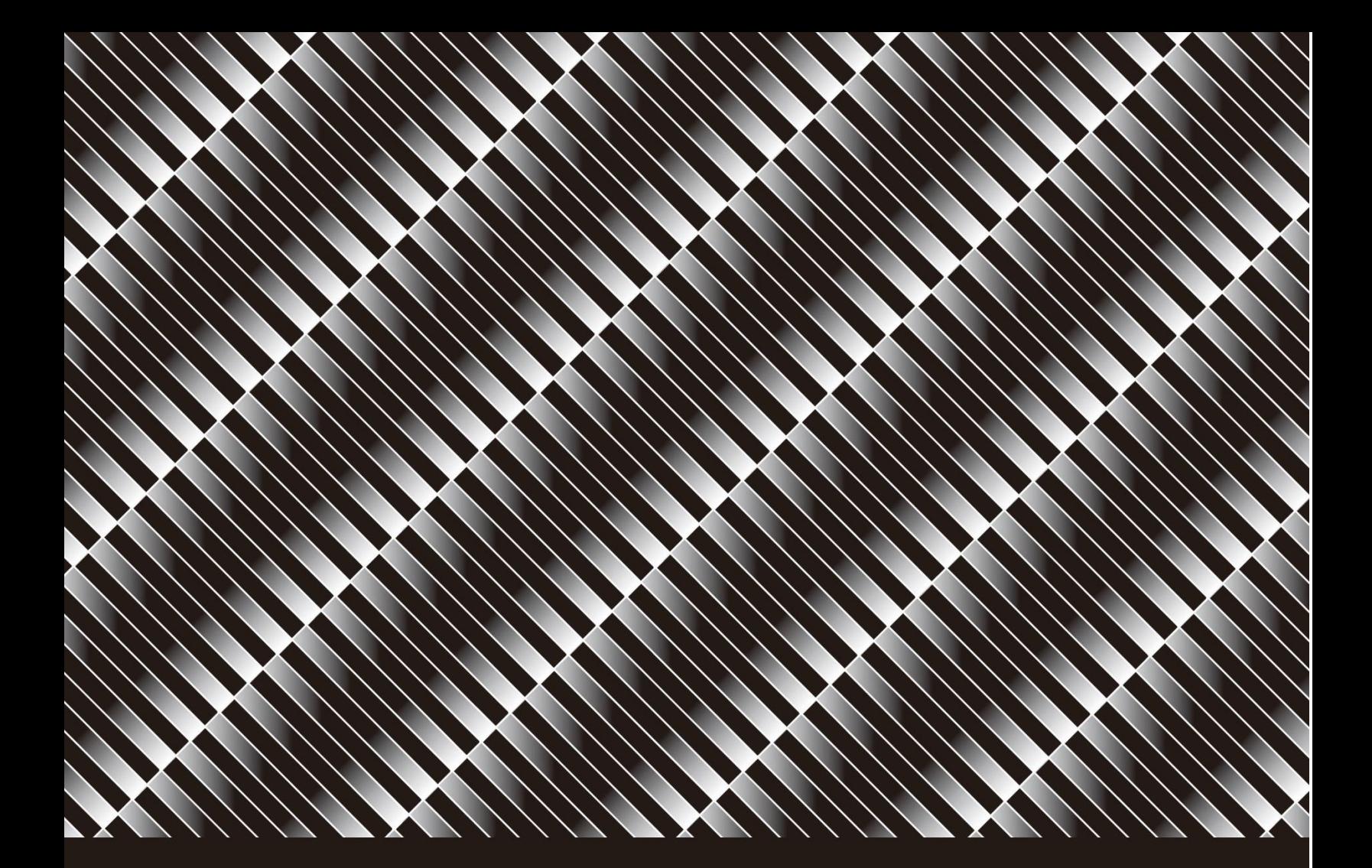

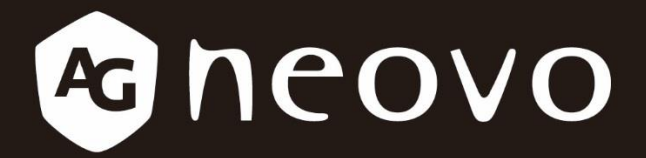

THE DISPLAY CHOICE OF PROFESSIONALS

# **CMS User Guide**

www.agneovo.com

# **TABLE OF CONTENTS**

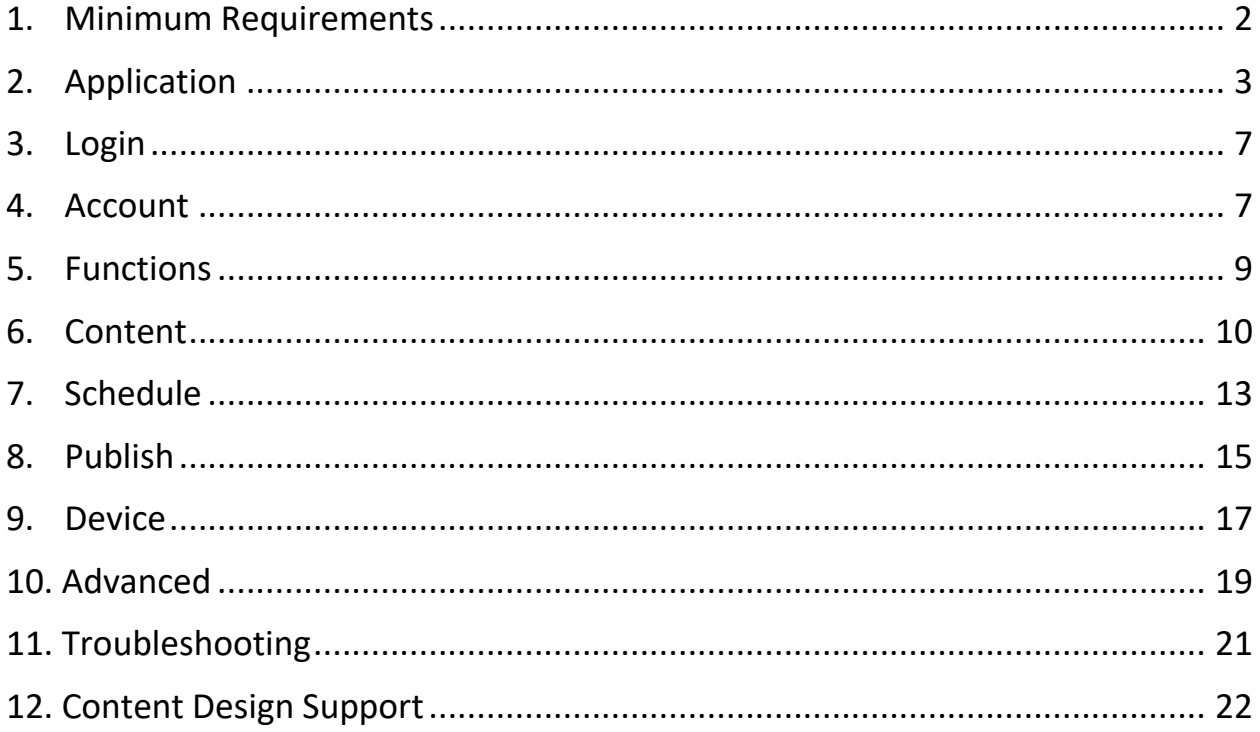

# <span id="page-2-0"></span>**1. Minimum Requirements**

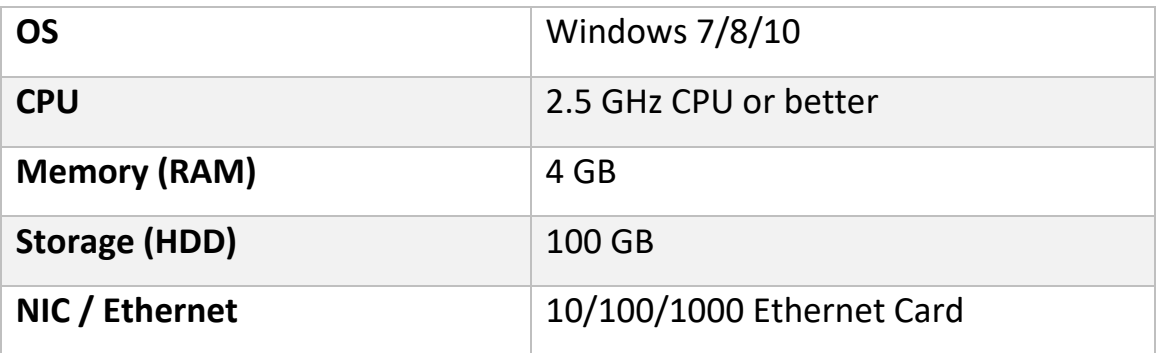

## <span id="page-3-0"></span>**2. Application**

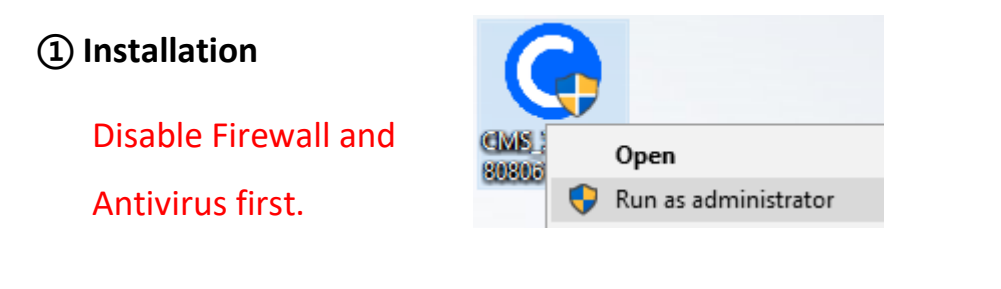

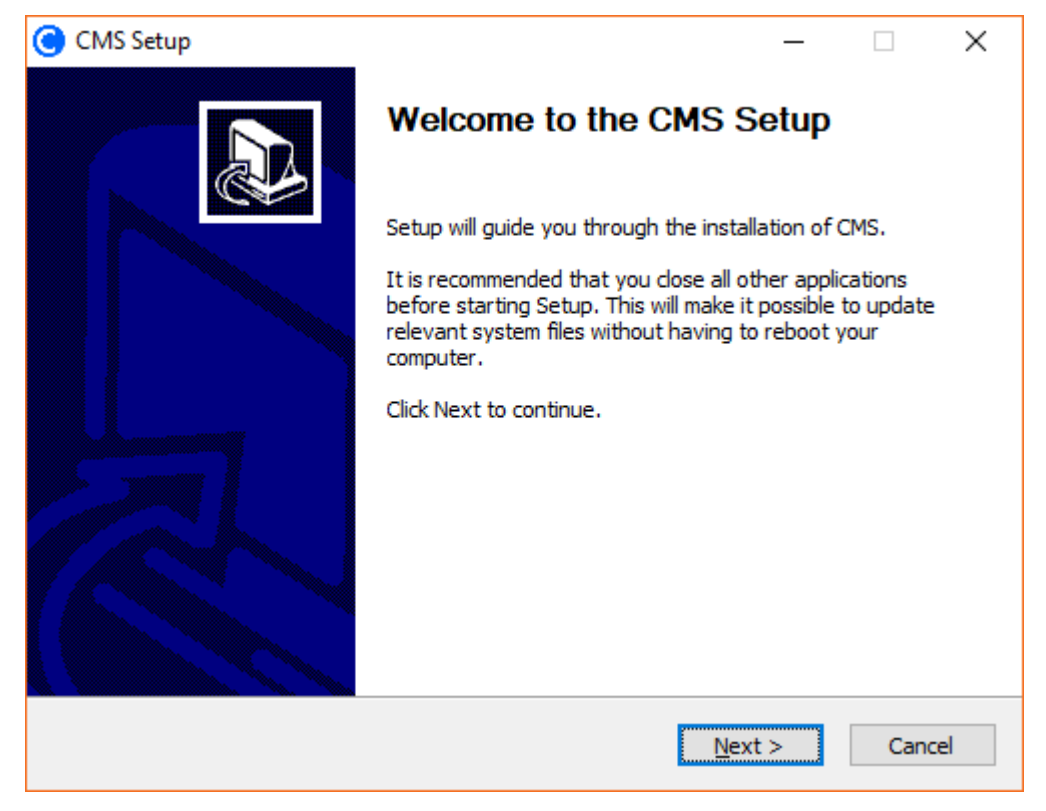

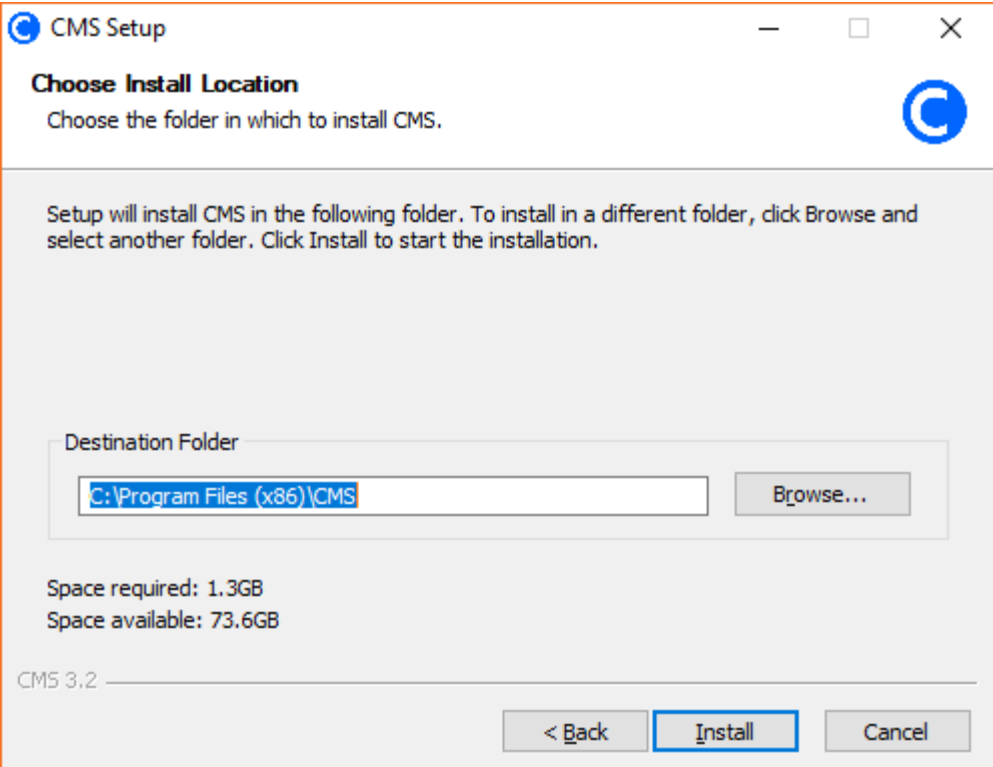

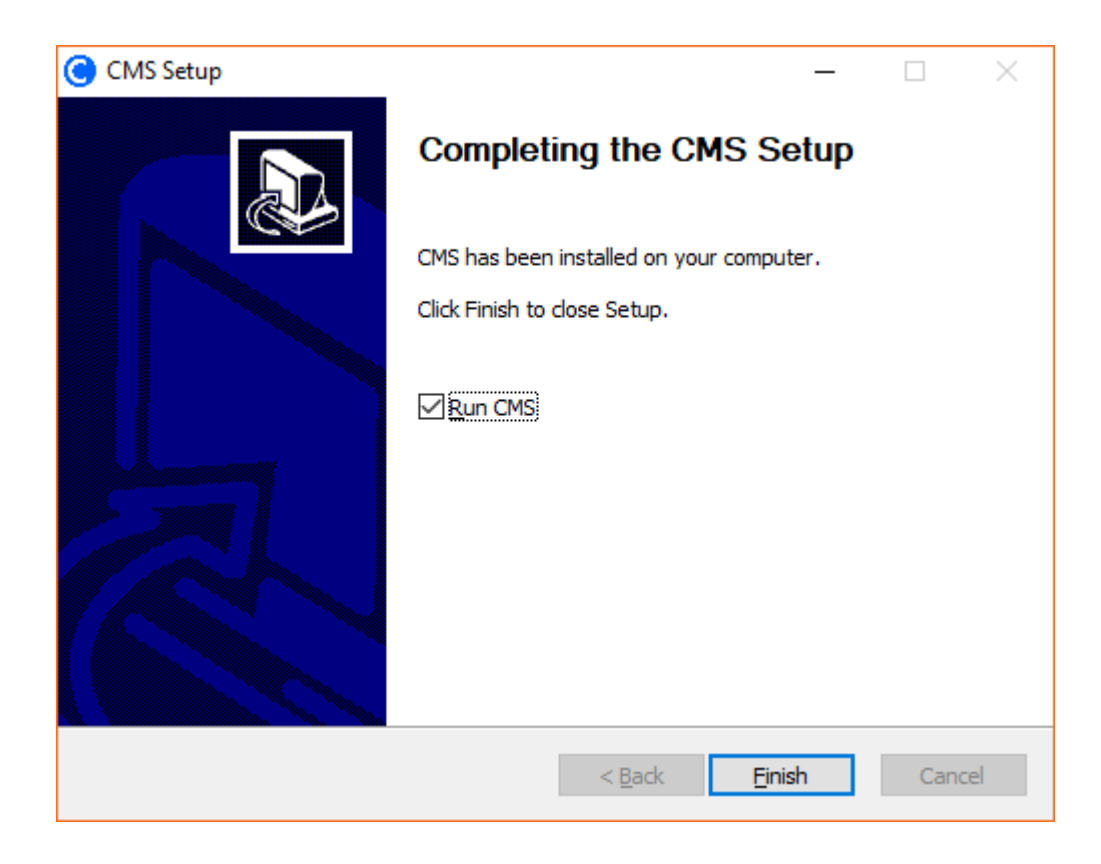

## **② Uninstall**

This action will delete all data including the advanced-backup function data of CMS.

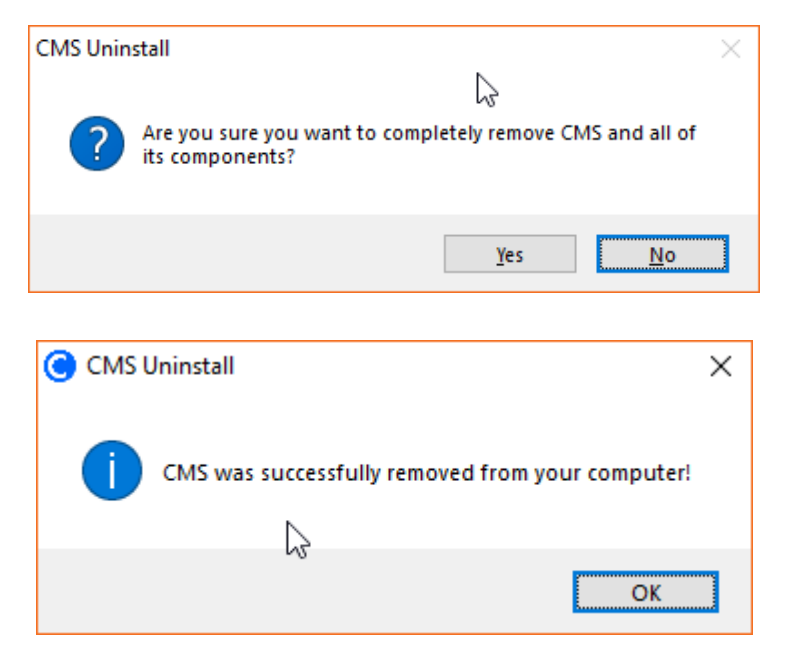

**③ Version**

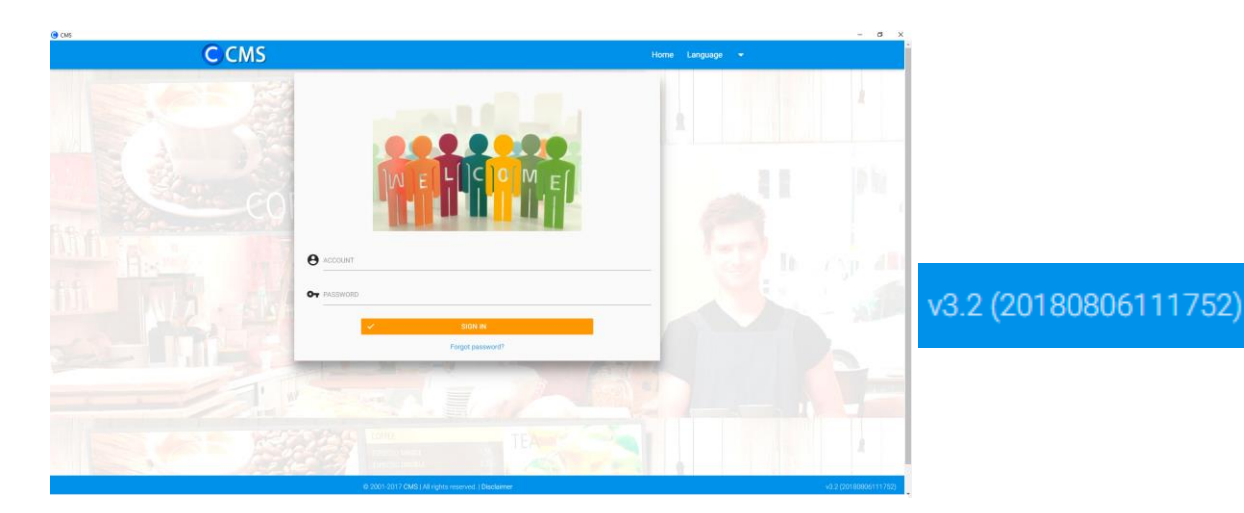

## **④ Glossary**

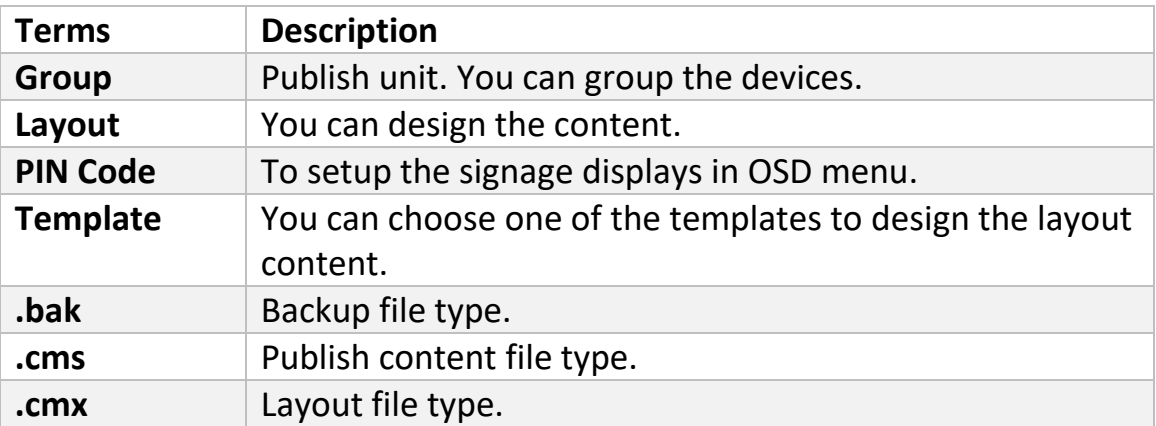

## <span id="page-7-0"></span>**3. Login**

Default account: admin

Default password: admin

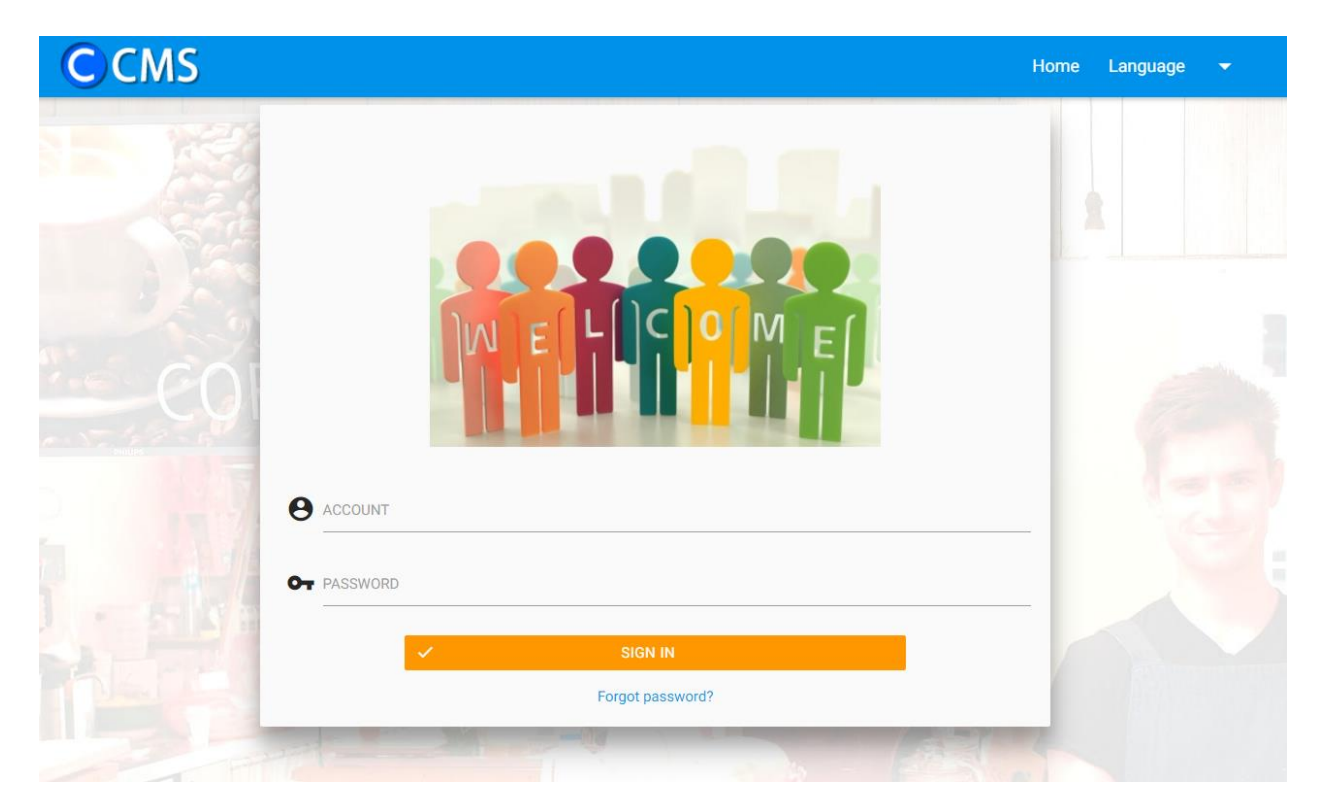

## <span id="page-7-1"></span>**4. Account**

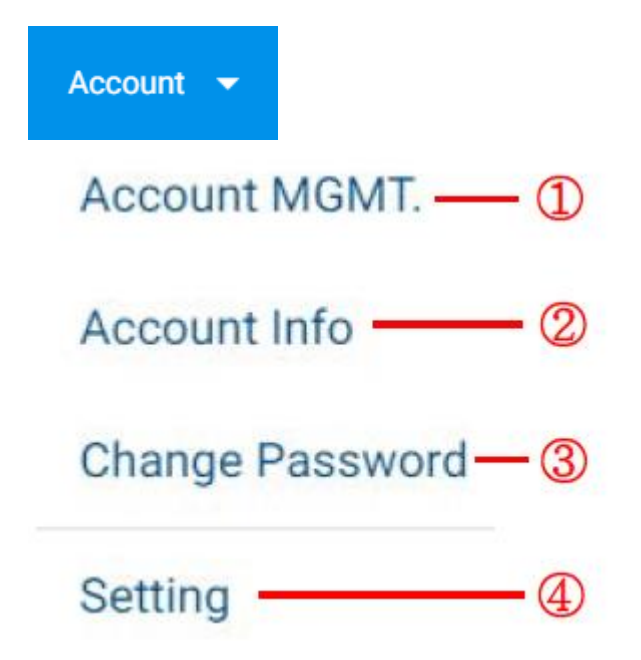

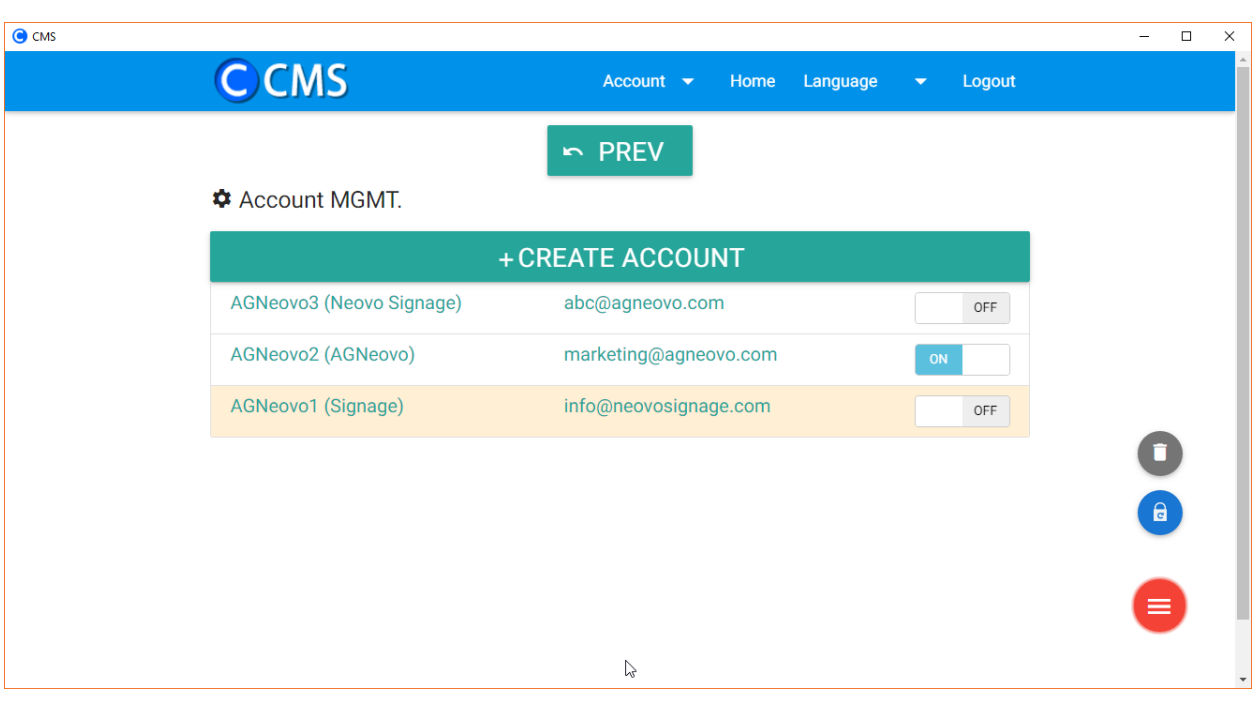

#### **① Account MGMT. (Administrator Only)**

I. Create account: Please note, the default password of new created is "Ab123456".

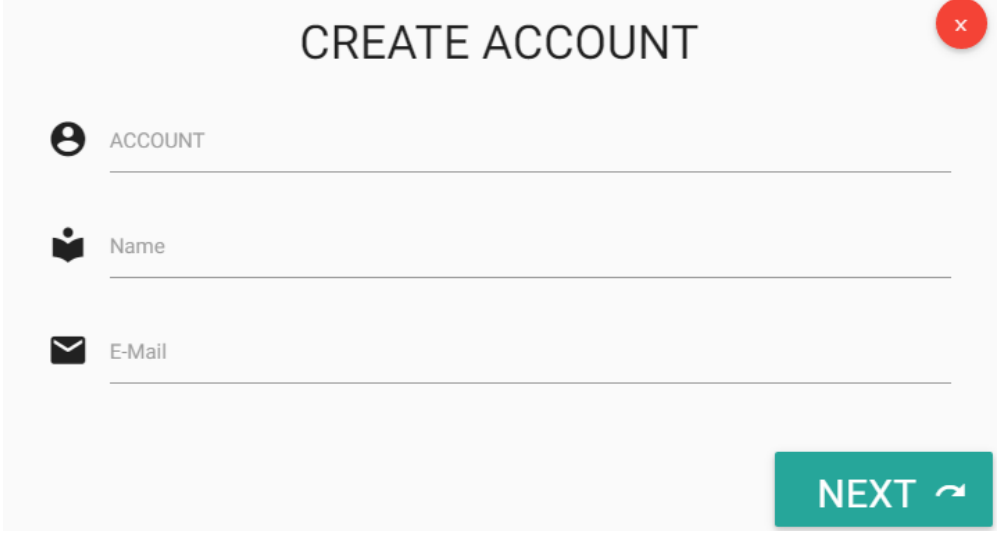

- II. Account lists: Your accounts are listed here.
- III. Activate account: Activate a selected account.
- IV. Delete account: Delete a selected account.
- V. Password reset: Admin can reset accounts password to the default "Ab123456".

#### **② Account info**

You can change nickname here.

#### **③ Change Password**

You can change password here.

#### **④ Setting**

Enable wizard tips: You can enable wizard here. A wizard will give you hints for next step.

## <span id="page-9-0"></span>**5. Functions**

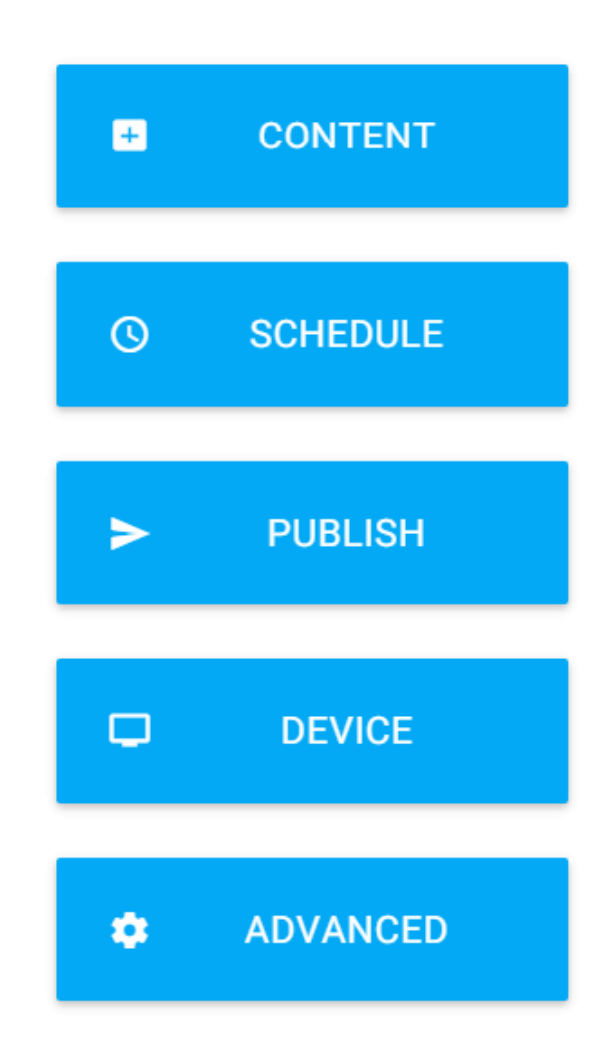

## <span id="page-10-0"></span>**6. Content**

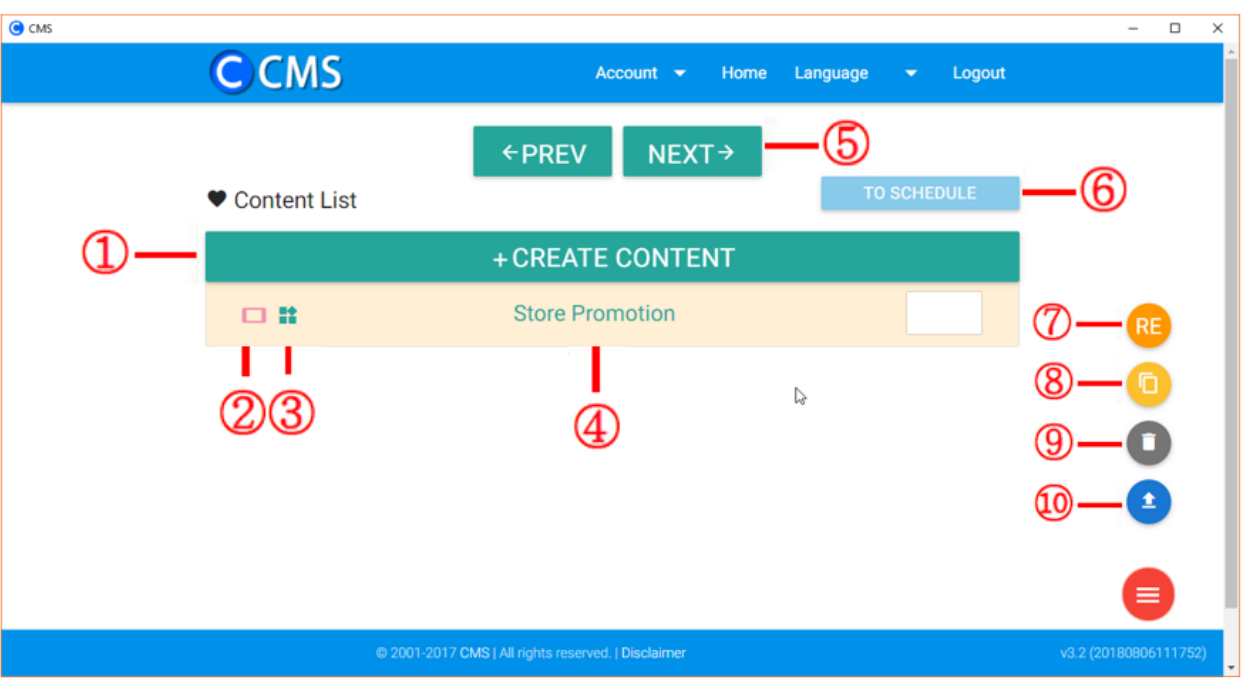

## **① Create content**

# I. Create from templates:

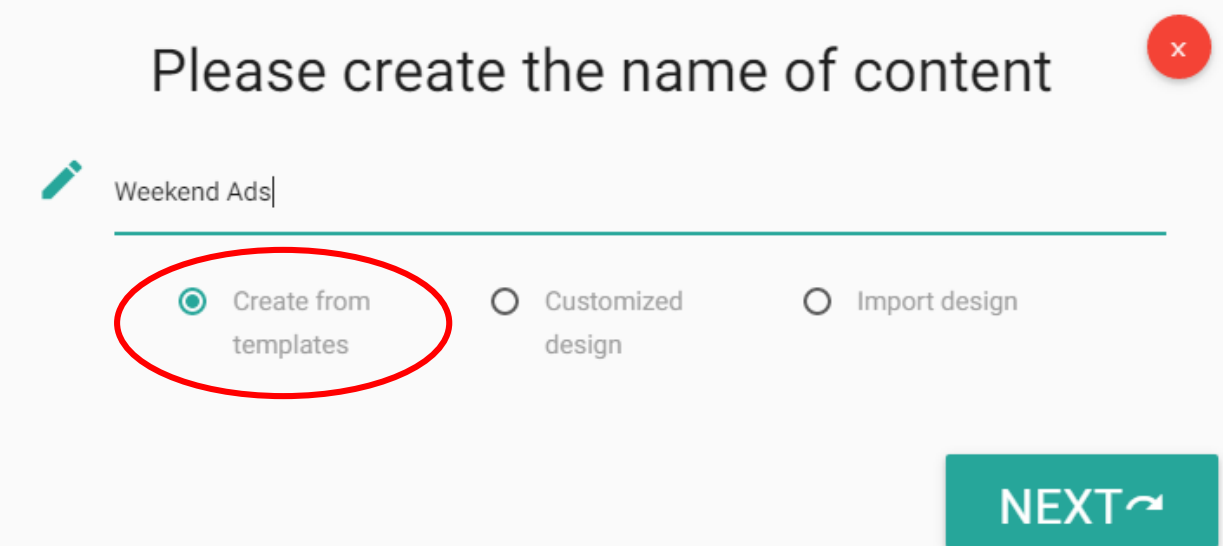

#### II. Customized design:

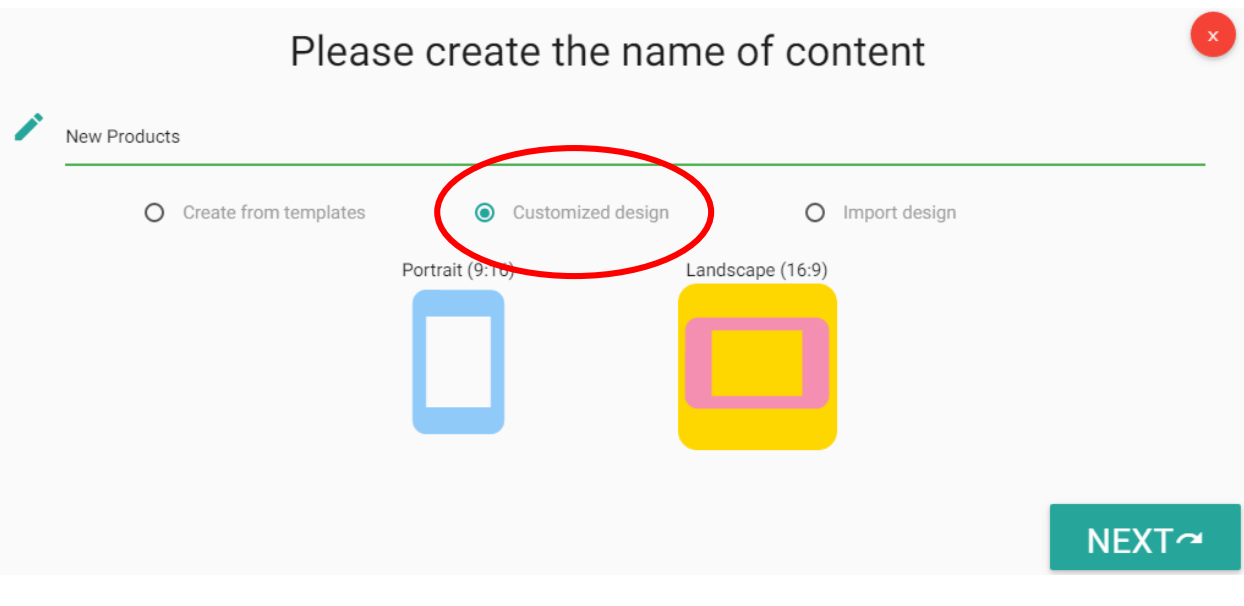

\*Please refer to the "Content Design Support" page for creating customized content.

## III. Import design:

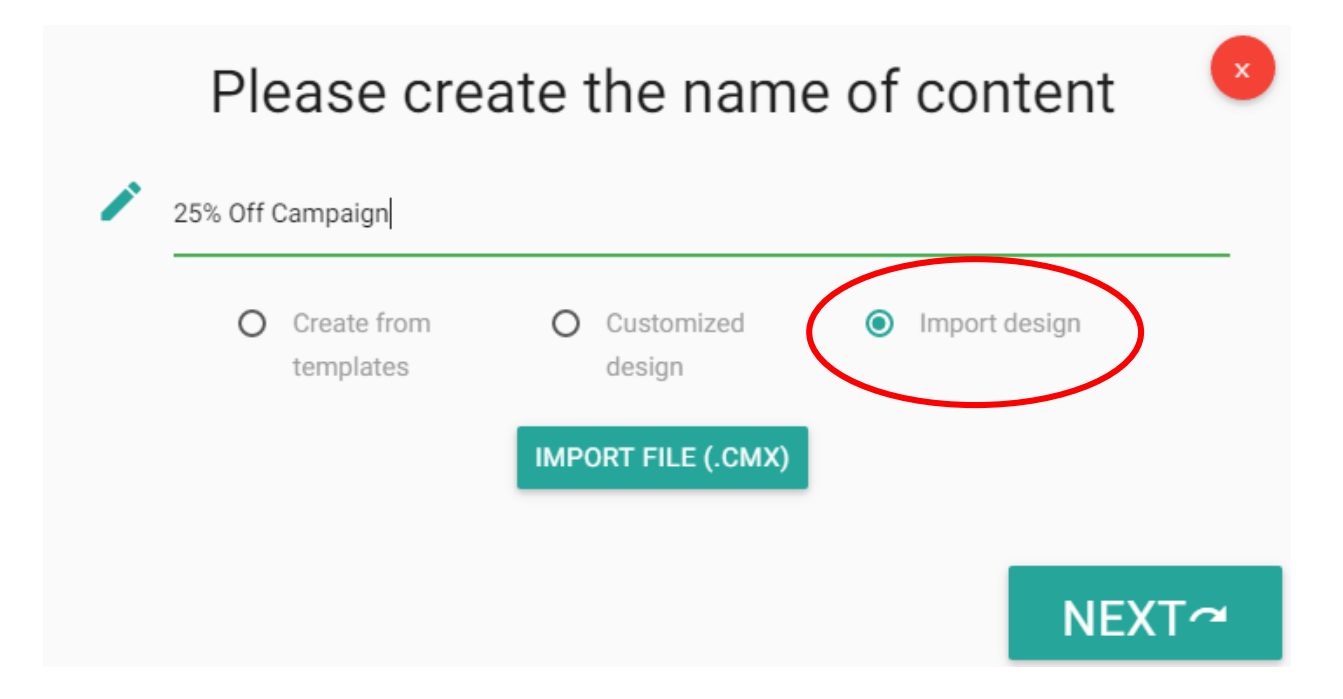

## **② Design orientation**

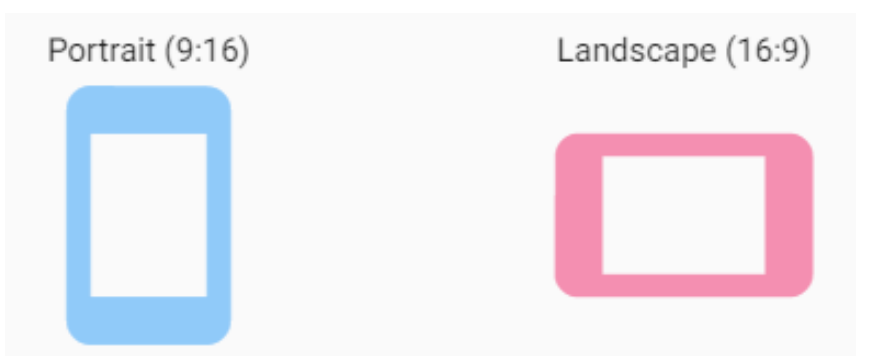

#### **③ Customized design**

This icon denotes customized design.

#### **④ Content lists**

Your design will be listed here.

#### **⑤ Next**

Choose a content, and then edit it.

#### **⑥ To schedule**

Go to schedule management.

#### **⑦ Rename content**

Choose a content, and then rename it.

#### **⑧ Copy content**

Choose a content, and then have a copy.

#### **⑨ Delete content**

Choose a content, and then delete it.

#### **⑩ Export content**

Choose a content, and then export to a .cmx file.

## <span id="page-13-0"></span>**7. Schedule**

After selecting a group of displays, create or select a time slot, and then select contents and time to complete schedules.

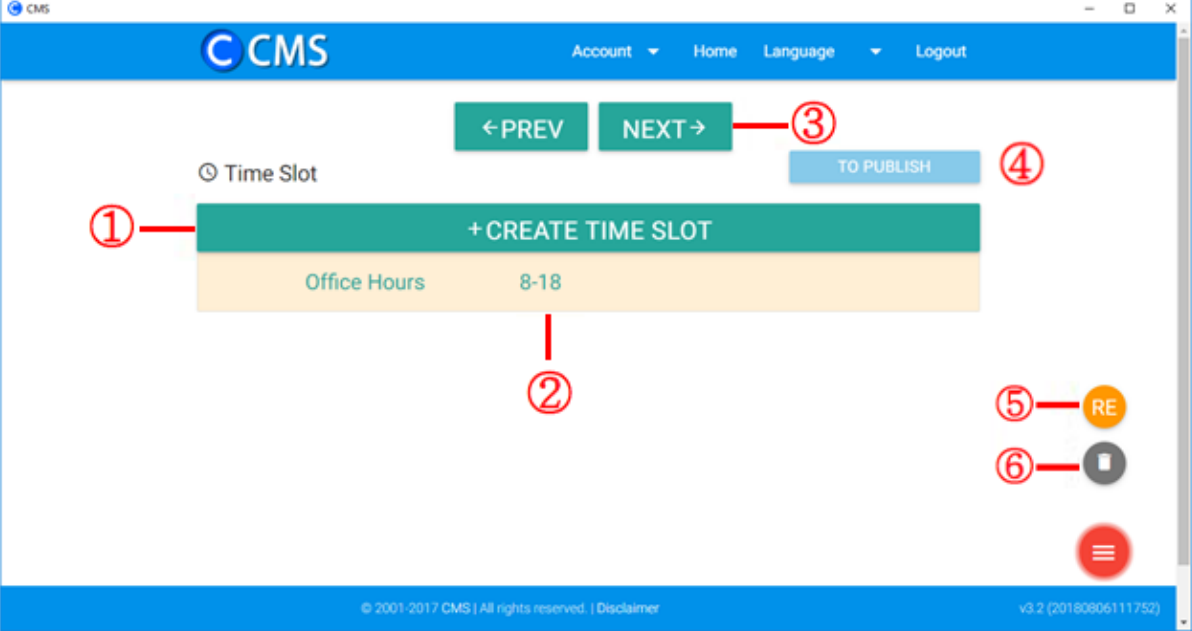

#### **① Create time slot**

The minimal schedule unit is hour.

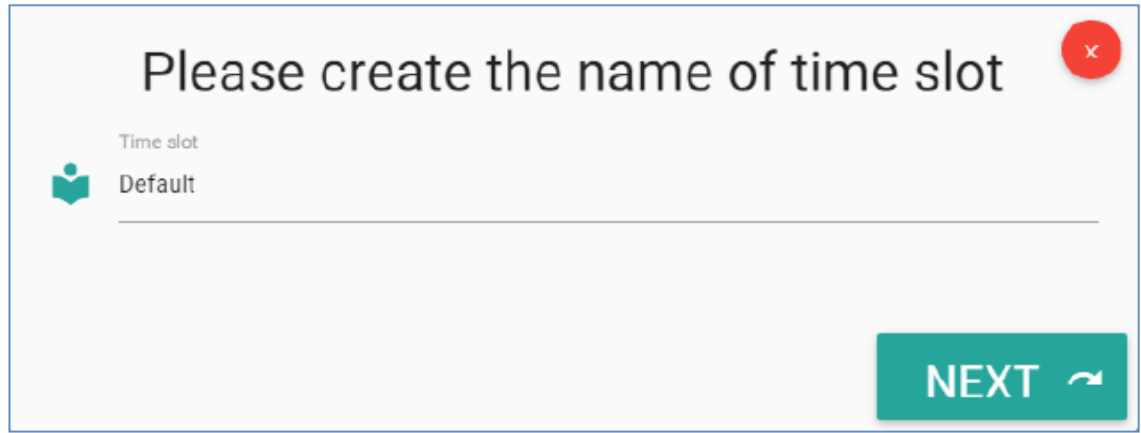

## **② Time slot lists**

Your predefined time slots are listed here.

#### **③ Next**

Choose a time slot, and to edit it, then select contents and inputspecify playtime.

#### **④ To publish**

Go to publish management.

#### **⑤ Rename time slot**

Choose a time slot, and then rename it.

#### **⑥ Delete time slot**

Choose a time slot, and then delete it.

\*Scheduling Limitations:

- 1. Only daily scheduling is supported, scheduling does not support specific dates.
- 2. The time slot unit is one hour, minute or second-level scheduling is nor supported.

## <span id="page-15-0"></span>**8. Publish**

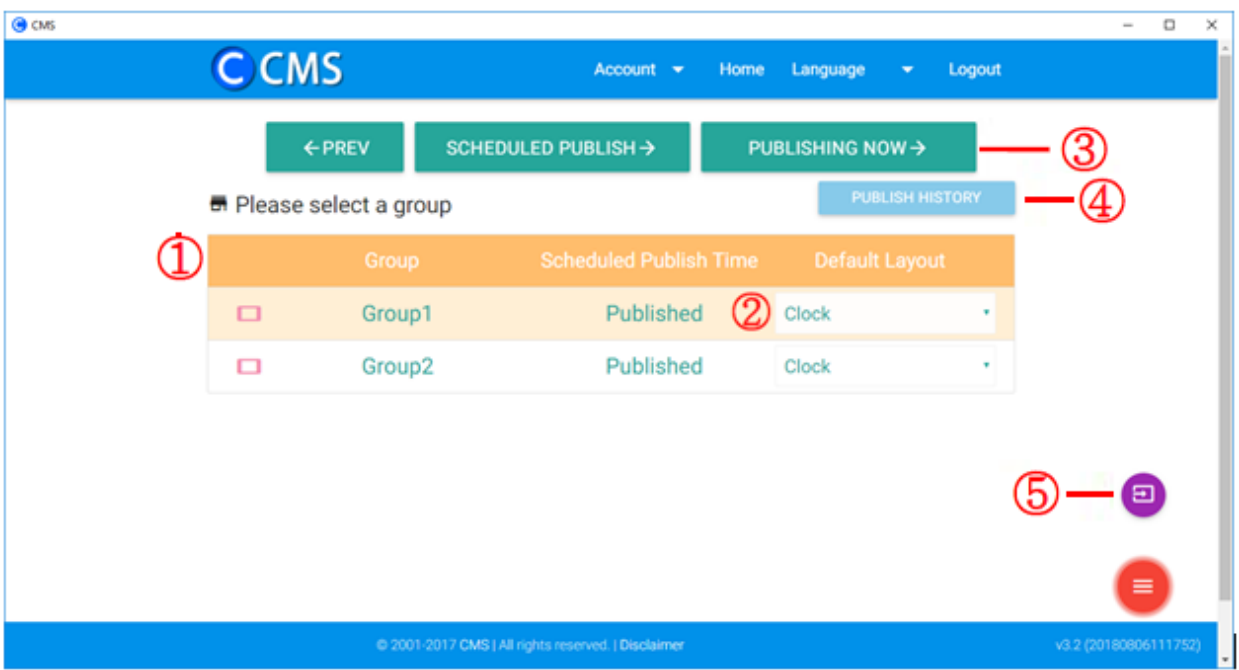

## **① Group lists**

A list shows groups that can receive content publish.

## **② Default layout**

Click to change default layout.

System default:

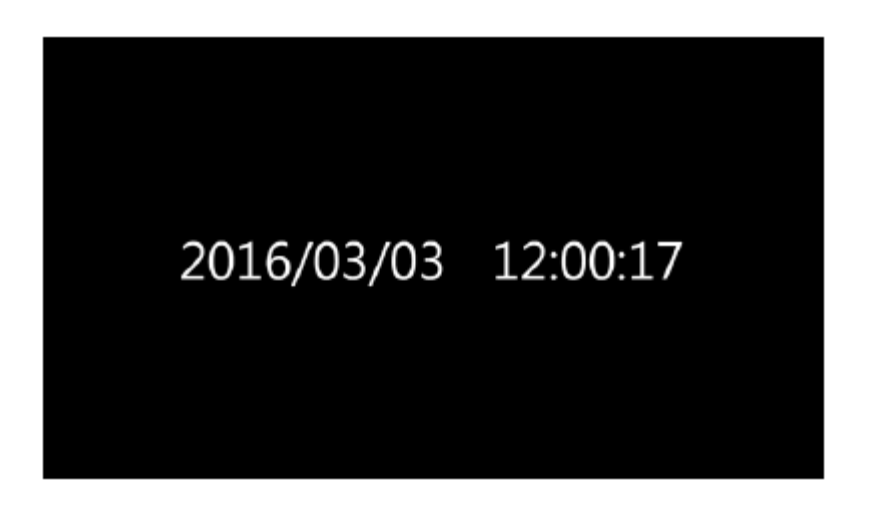

## **③ Publish content**

Click to publish and then you can download/copy a .cms file to a USB drive or any other place you like.

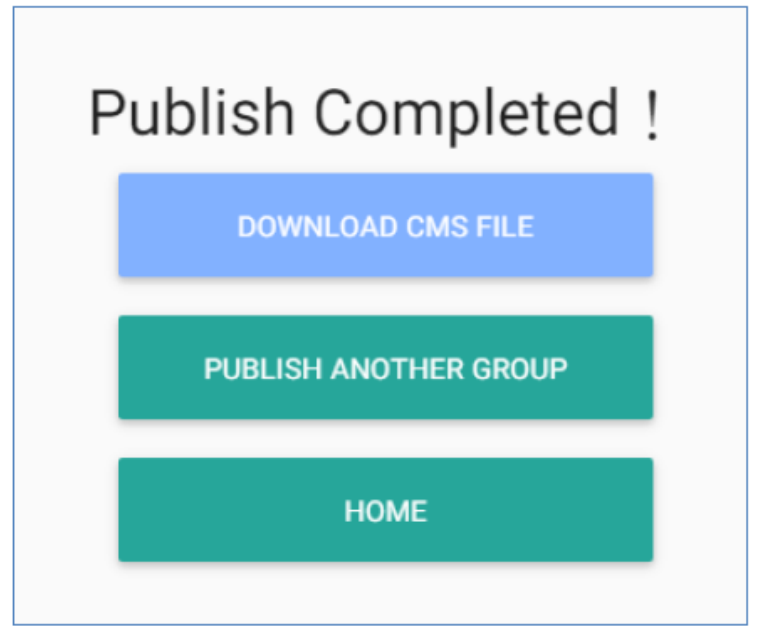

## **④ Publish history**

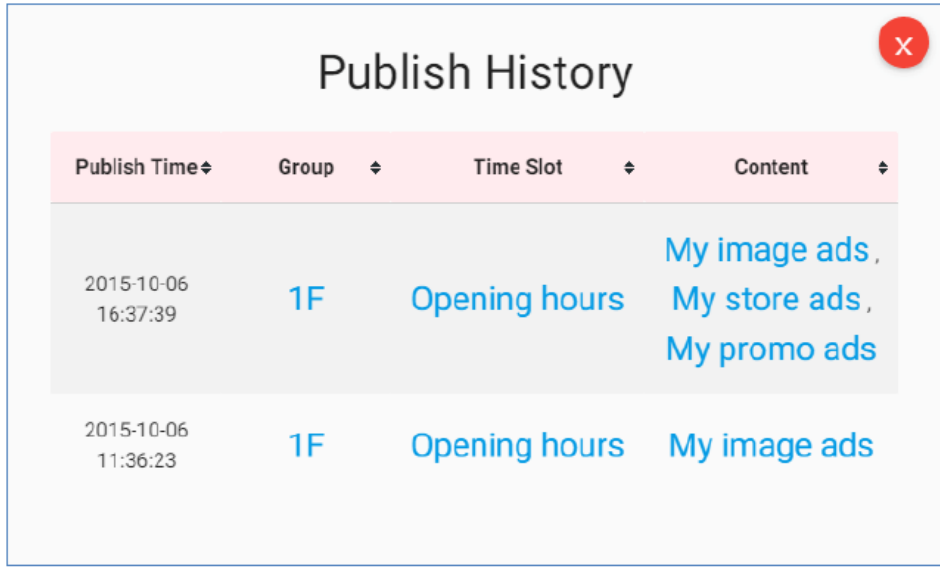

## **⑤ To schedule**

Click to go to schedule management.

#### <span id="page-17-0"></span>**9. Device**

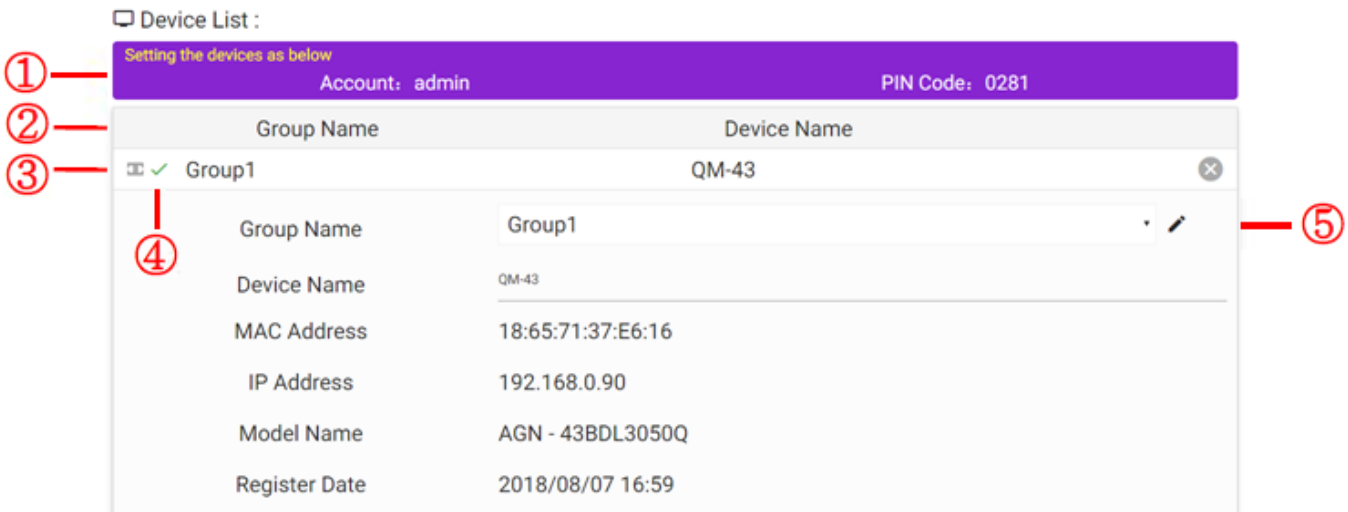

#### **① Device setting**

You need to setup the signage devices in OSD menu with accountand pin code.

#### **② Device lists**

Binded devices will be shown here.

#### **③ Device connected status**

- $\mathsf{L}$  :  $\mathsf{L}$  Online.
- II.  $:\mathsf{E}\rightarrow\mathsf{Offline}.$

#### II.: Offline.

#### **④ Publish status**

- $\mathsf{L}$  :  $\checkmark$  Devices update content successfully.
- II.  $\mathcal{X}$  Devices download failure.
- III. :  $\kappa$  Devices run out of space.
- IV. : よ Content downloading.

## **⑤ Device detail**

Show detail device info.

#### **⑥ Group options**

You can change group here.

#### **⑦ Edit group name**

You can change group name here.

#### **⑧ Give device name**

You can have a name for this device.

## <span id="page-19-0"></span>**10. Advanced**

## **① Instant broadcast**

# **Q** INSTANT BROADCAST

A Please select an instant broadcast type.

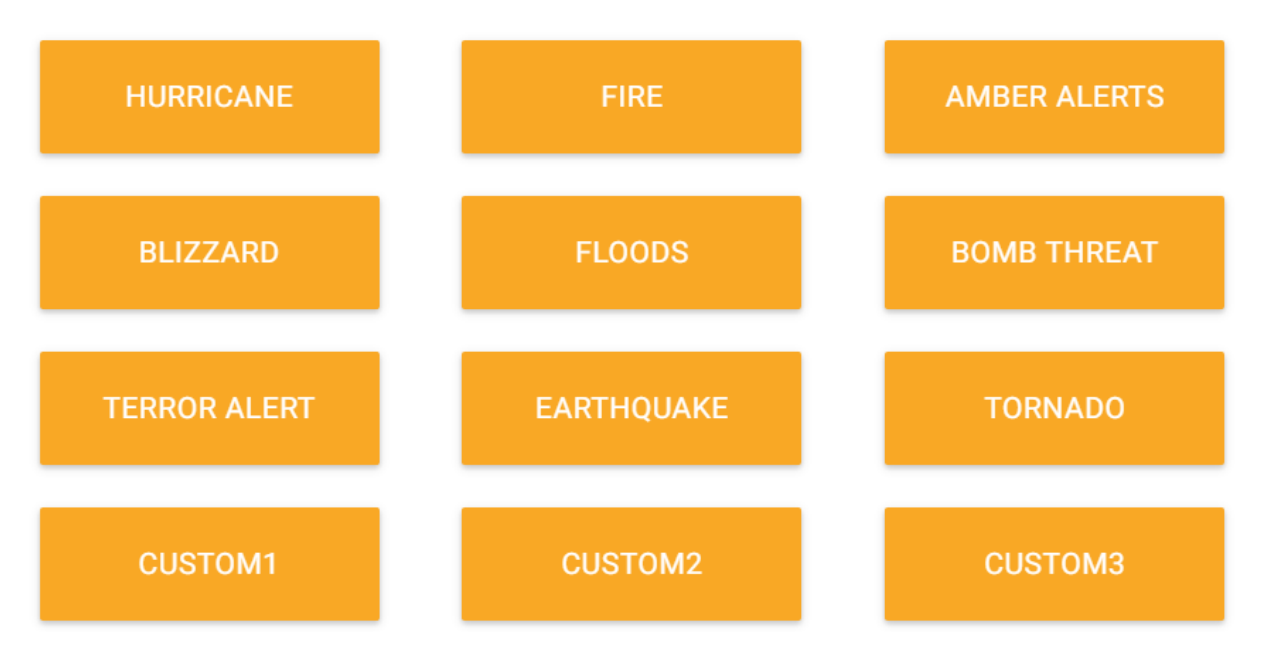

## **Backup (Administrator Only)**

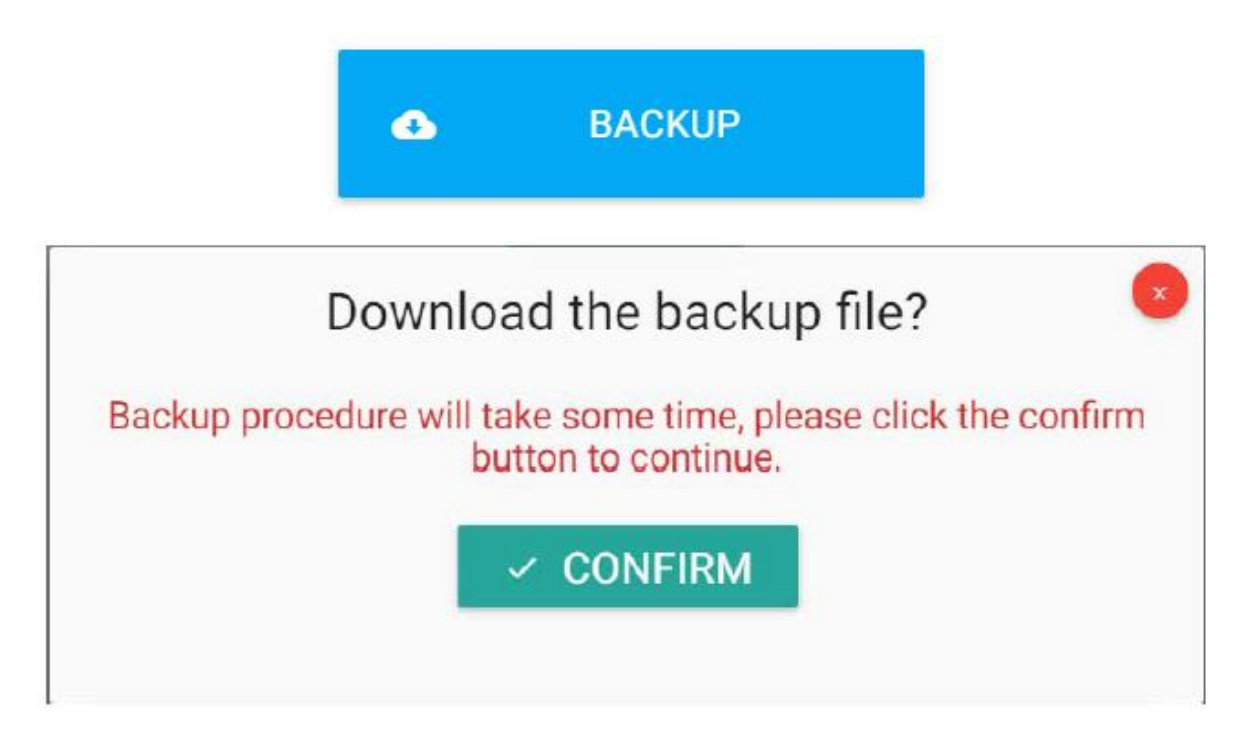

## **Restore (Administrator Only)**

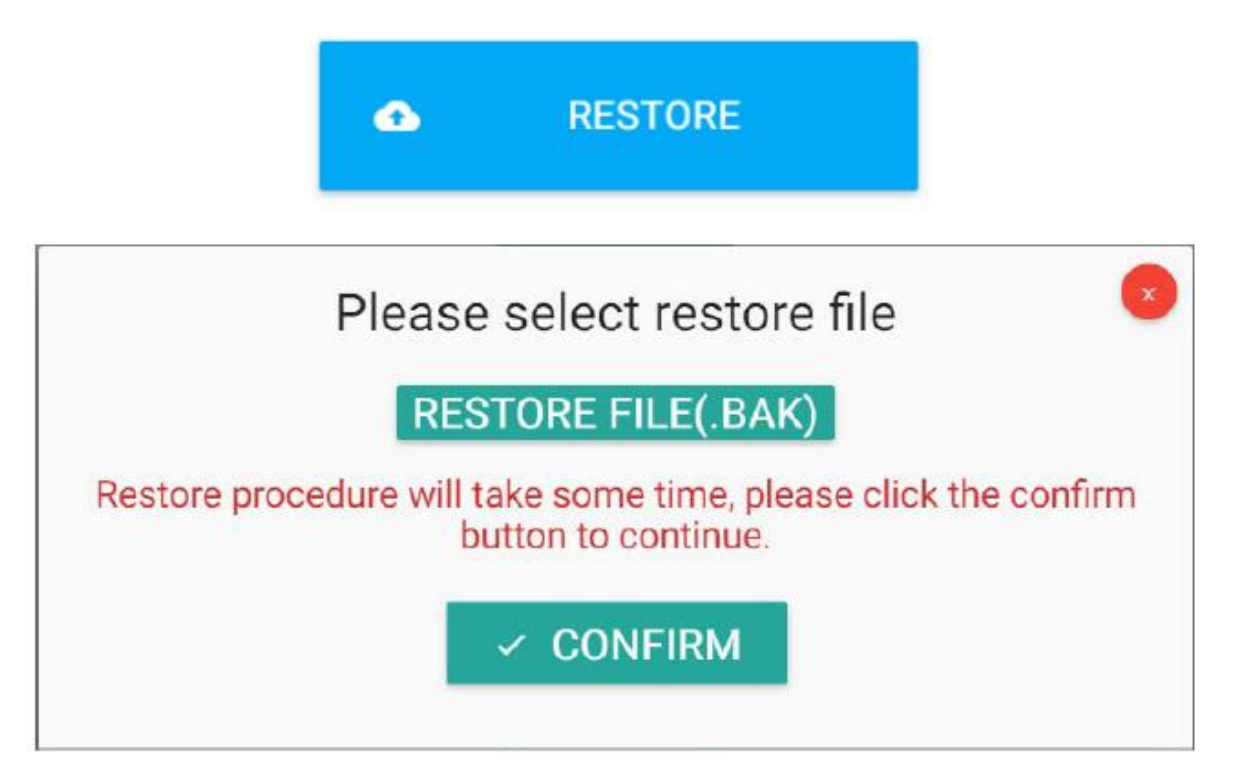

# <span id="page-21-0"></span>**11. Troubleshooting**

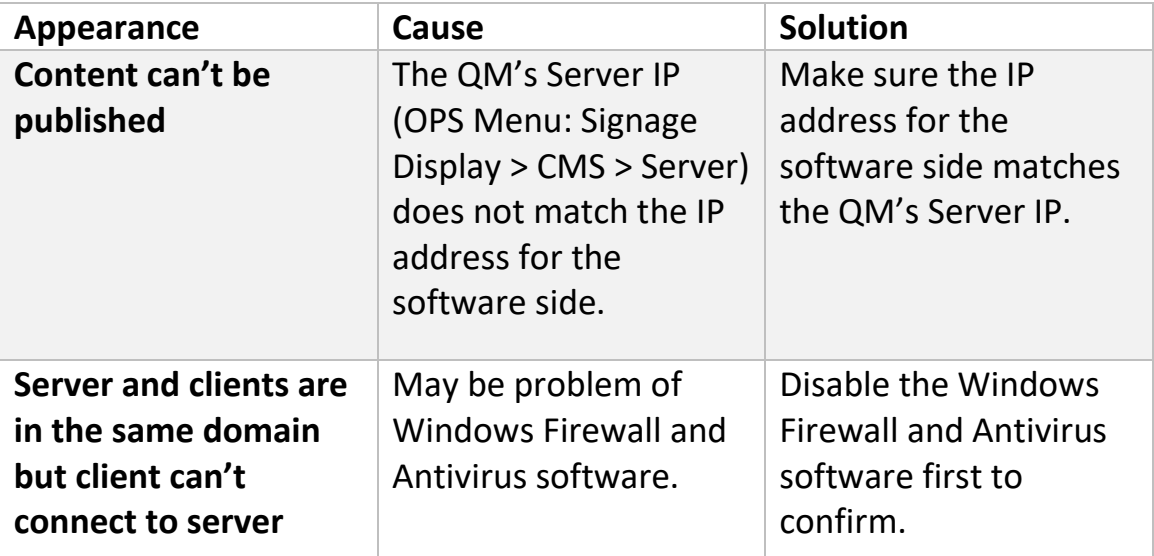

# <span id="page-22-0"></span>**12. Content Design Support**

## **① Text**

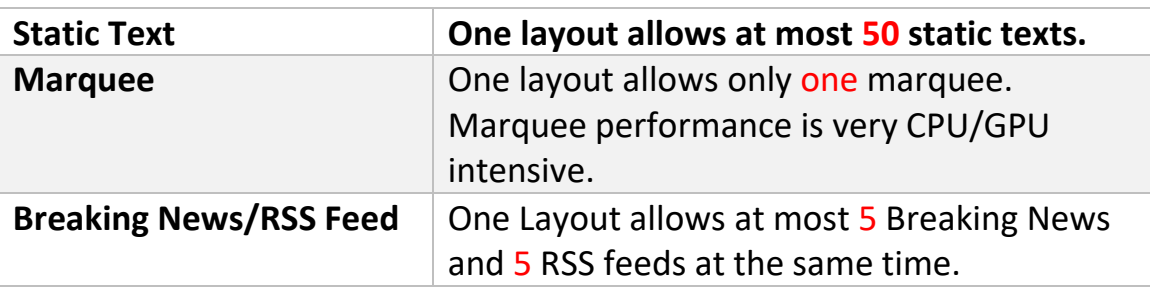

## **② Image**

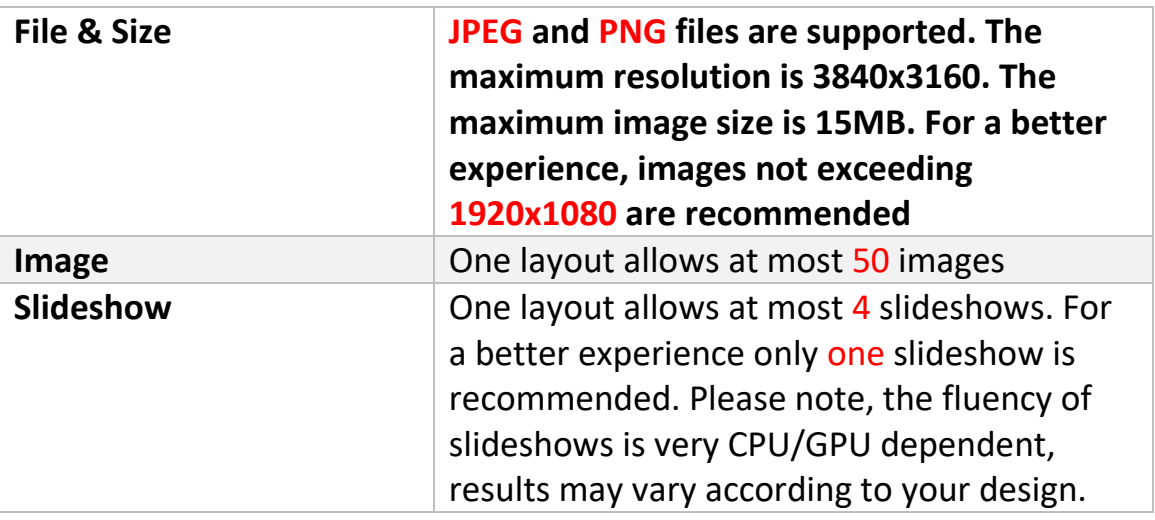

## **③ Video**

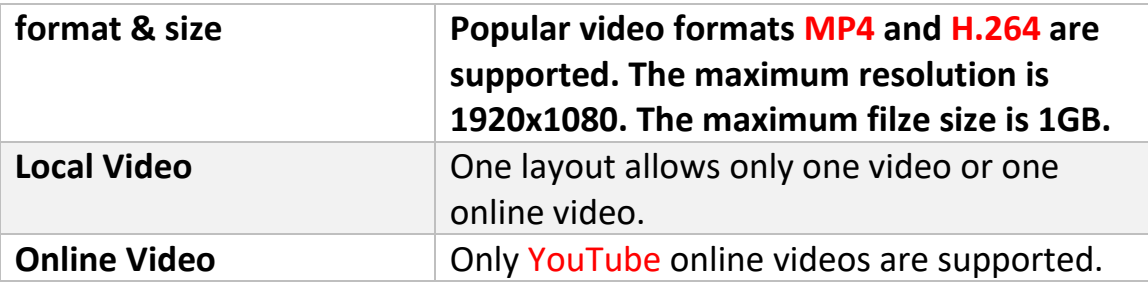

## **④ Widget**

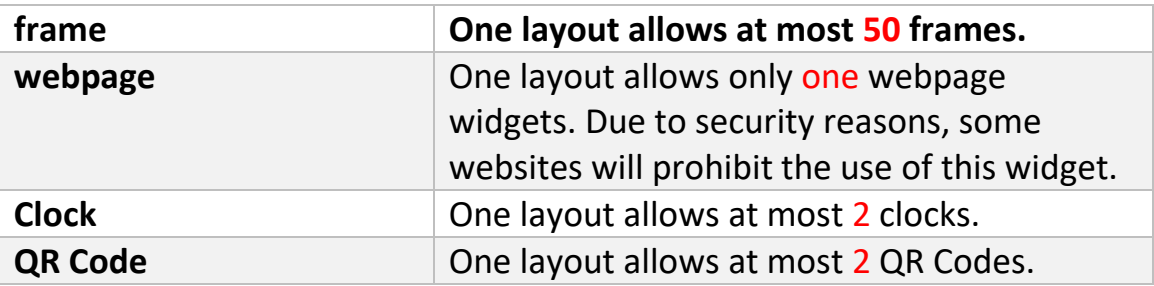